Android Studio- Lab 4 Subject Teacher: Mobina Beheshti

## **Create New Activity Screen**

- 1- In this Exercise you are going to create a simple educational application. (Free to choose any topic)
- 2- Open the Android studio software.
- 3- Open a new project, (File→ New→ New Project)
- 4- Select the Basic Activity.
- 5- Set the project name, location, and select Kotlin language.
- 6- Customize the color of **status bar** to **Black** and **toolbar** to **Red** color. (Res → Layout → Color)
- 7- From palette panel, add a <u>button</u>, <u>Text view</u> and <u>imageview</u>.
- 8- In the main page of the app, for the **Textview**, from the attribute panel, write' **Let's start the tutorial together'** into the **text** box.
- 9- Assign an ID for the button and name it 'Start'.
- 10- Create a new activity screen. (Java -> Right click on first subfolder -> new -> Activity -> Empty Activity -> name it for example Act2)

Android Studio- Lab 4 Subject Teacher: Mobina Beheshti

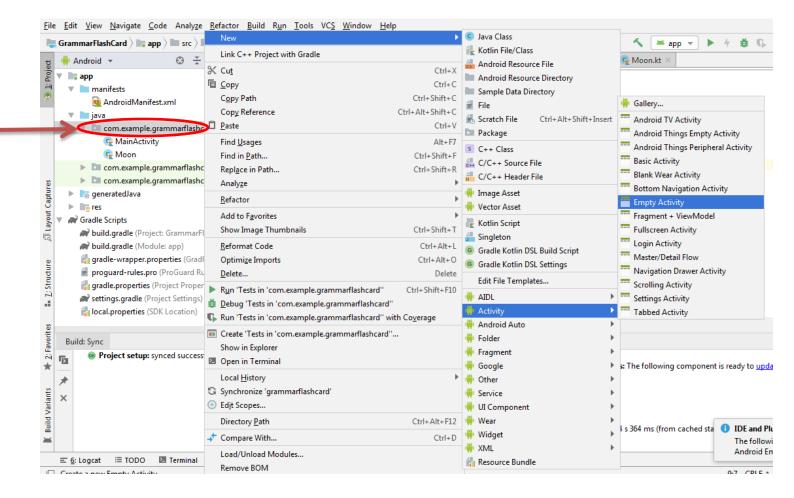

11- Your app may contain 3 screens, one for the main page, and the rest for lecture contents.

| Screen 1→Main Page     | Screen 2→Topics  | Screen 3→Lecture1       |
|------------------------|------------------|-------------------------|
| Pic through imageview  | Lecture 1 button | Shows information using |
| Brief info in Textview | Lecture 2 button | image and text for each |
| Start Button           |                  | lecture                 |

Android Studio- Lab 4 Subject Teacher: Mobina Beheshti

12- In the new created activity (Act2) screen, add a Textview and imageview and then add the essential information along with a picture.

13- Go to the MainActivity file and write a code to show your course materials .

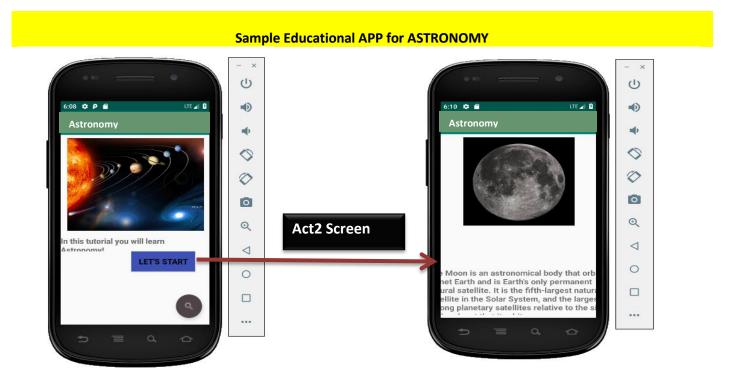